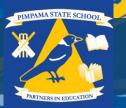

#### **BYO iPad Intune Company Portal**

#### What is Intune?

Intune is a secure mobile management system that allows you to use school Wi-Fi, emails, learning applications and websites on personal devices.

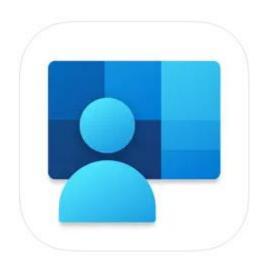

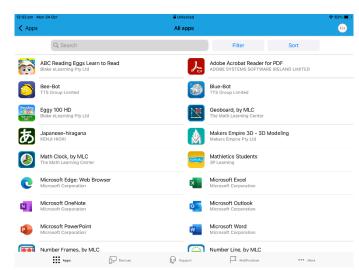

#### **Installing Intune**

These instructions will show you how to enrol a BYO iPad device into Intune and install an application. This process may take up to 15 minutes to complete.

Before you start, please have ready the email address and password that has been supplied to you by the school. If you do not have this information, you will not be able to successfully complete the installation. Please contact your school to obtain these details.

If you are completing this process at the beginning of the school year, the email and address and password will be provided before devices are required to be brought to school.

The minimum requirements for Intune is iOS/iPadOS 14 and above. You may find some of the screens look different to the ones provided here if you have a different version of iOS or there are changes made to Intune.

If the installation fails at any time, please re-open the Intune app and try again.

**Please note:** If you have any problems with installing Intune or using it afterwards, please contact your school for assistance.

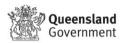

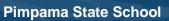

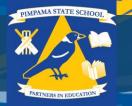

#### How to: Install the Intune App and sign in using school username and password

To start, connect to the internet, select the App Store icon and search 'Intune'. Then select Get or the download icon.

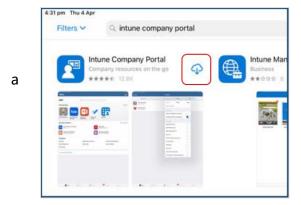

Please select **Open** to open the Company Portal.

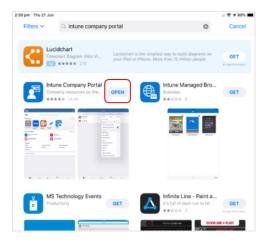

b

C

Sign in to Intune with the @eq.edu.au email address you were supplied by your school and select **Next** to continue.

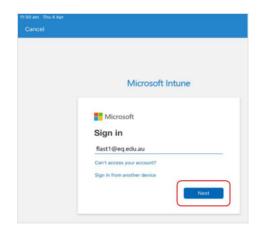

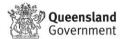

**Pimpama State School** 

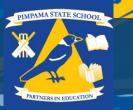

The username should appear in the Username field. Enter the school password you were supplied and accept the terms and conditions, then select **Sign in**.

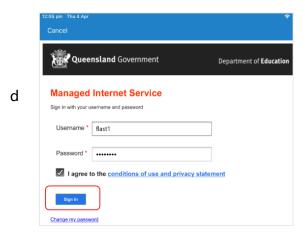

Next, we will get the iPad ready to connect to the school network.

Please select **Begin**.

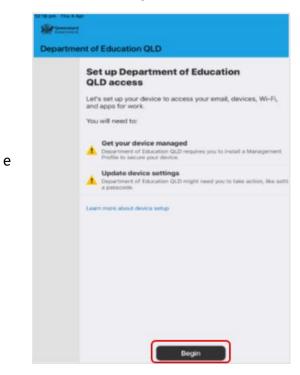

This explains what your school IT administrator can and cannot see on your iPad. Please select **Continue**.

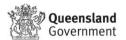

Pimpama State School

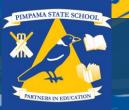

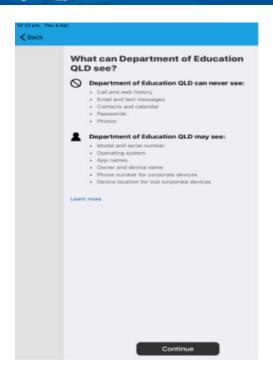

This screen outlines further steps. Please select **Continue** to continue the installation.

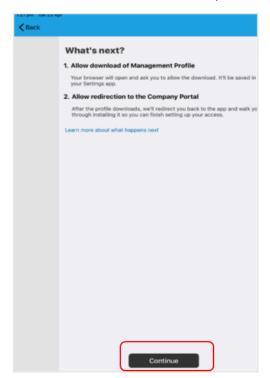

g

h Select **Allow** to download the Intune profile.

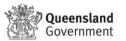

**Pimpama State School** 

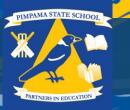

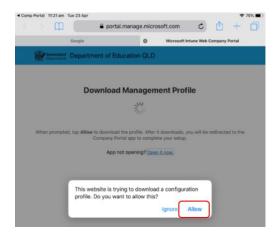

Your Intune profile has now been downloaded and can be closed. Please select Close.

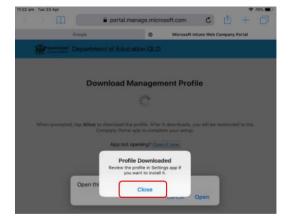

Please select Open.

i

j

Select Allow to download the Intune profile.

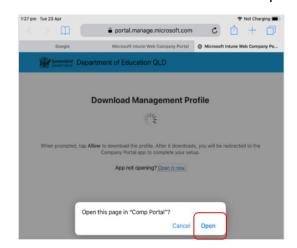

 ${\bf k}$  Press the home button to minimise this window.

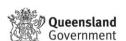

Pimpama State School

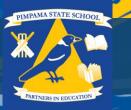

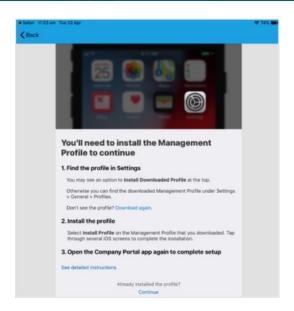

Please open your settings by pressing the **Settings** icon on your home screen and if you are requested, enter your password.

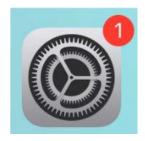

On your Settings screen, please select **Profile Downloaded** button.

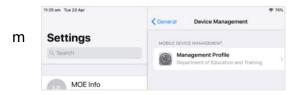

Then, please select **Install** on the install profile screen.

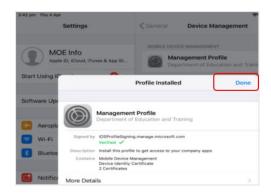

Queensland Government

n

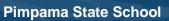

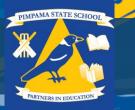

If prompted, enter your iPad passcode.

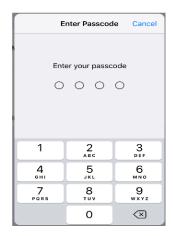

0

p

q

Please select **Install** on the Install Profile pop-up.

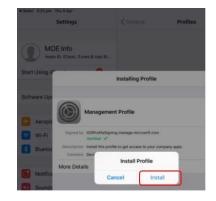

When you see a warning displayed, please select **Install** to continue with the installation.

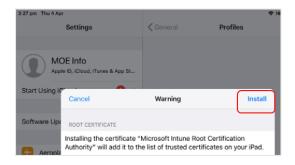

If you are prompted to enrol into remote management, please select **Trust**. This will start installing the profile.

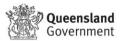

**Pimpama State School** 

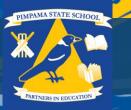

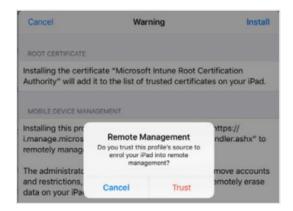

After the profile has been successfully installed, tap the home button and go back into the Company Portal app and select continue.

It will then do a system check and complete the setup.

After this point where you have enrolled, you may see this screen requesting you to enter your school password. Please enter this and select **OK**.

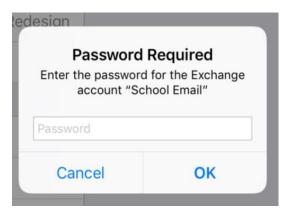

When the screen changes to show the profile has finished installing, select **Done**. An 'Enrolling device' message will then appear.

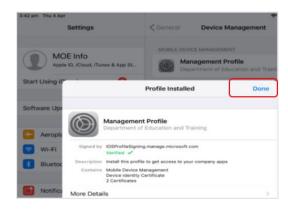

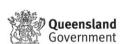

S

Pimpama State School

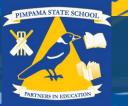

Your settings page will be displayed and you' Il see the Department of Education management profile has been installed. Press the home button to minimise the settings window.

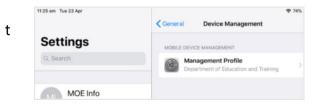

Select the **Comp Portal** icon to re-open the company portal app.

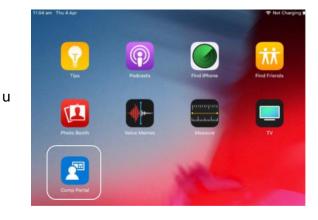

Select **Allow** to give the Company Portal permission to send notifications.

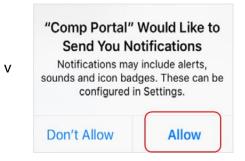

Your device is now managed through the Company Portal. Select **Continue** to complete set-up.

A message explaining that the Company Portal is confirming device settings may display.

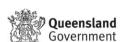

Pimpama State School

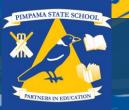

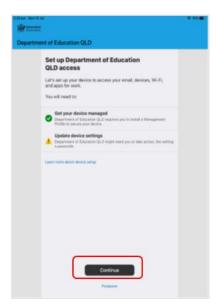

Intune is finished when there is a tick next to all the items listed. On this screen please select **Done**.

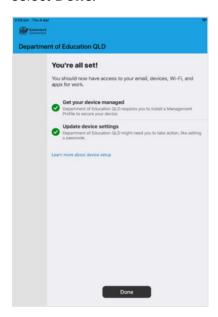

Χ

It may take up to 15 minutes to finish installing. You can use the iPad in the meantime but please keep it connected to the internet. After this finishes installing, the iPad is ready for you to install the other apps needed for school.

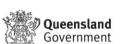